# **Services for Partners**

Services for Partners is a new feature that has been added to the Child Support public website. This new feature provides Housing Authorities, Indigent Services and Tribal Housing Authorities the ability to obtain payment histories on their clients receiving housing subsidies.

Before you can access Services for Partners you must sign a Memorandum of Understanding (MOU) with Idaho Child Support. When the MOU is signed and returned, the Business Office Program Specialists will create an online account for you and send an email to you with your assigned Username and Password.

### **Access Services for Partners**

To access Services for Partners do the following:

- **Go to the Child Support home page**
- Click on the "Services for Partners" box located under "For Employers".

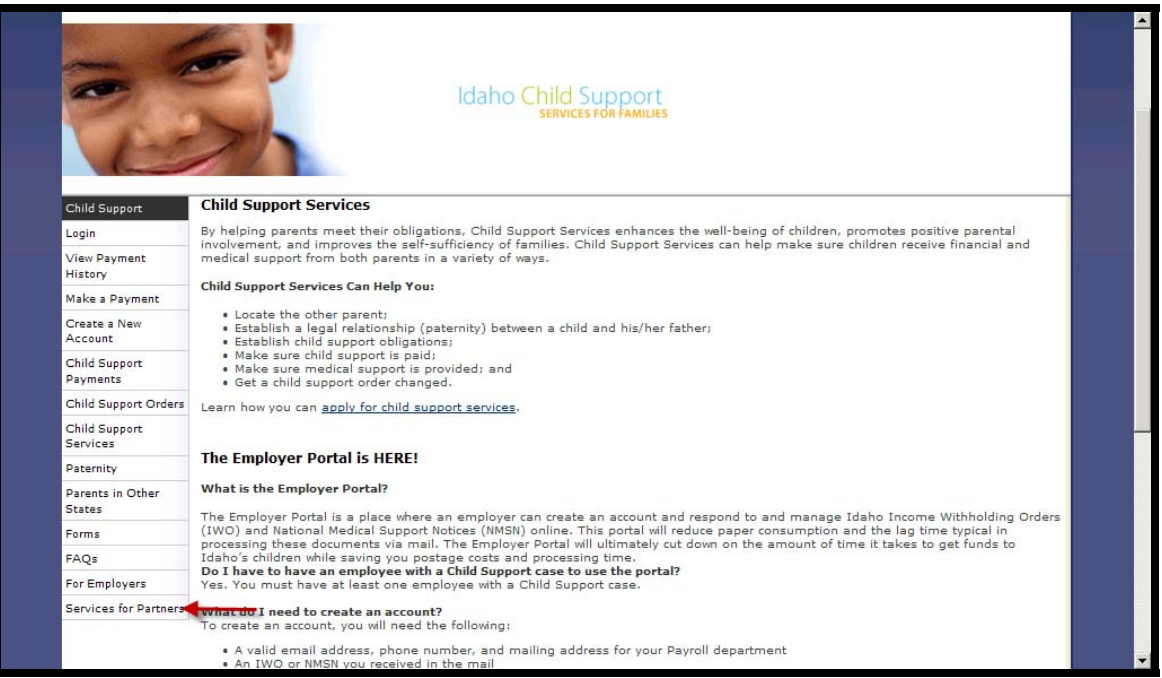

### **Launch Services for Partners Page**

Before logging into your account you will need to launch the Services for Partners Portal. To do this, click on the "Launch Services for Partners Portal" button. From there you will be navigated to the Login Page.

The Launch Services for Partners page provides information on what is needed to have an online account created for you. This page also provides links to Frequently Asked Questions (FAQ), Instructions for use of the website and an email link to technical support.

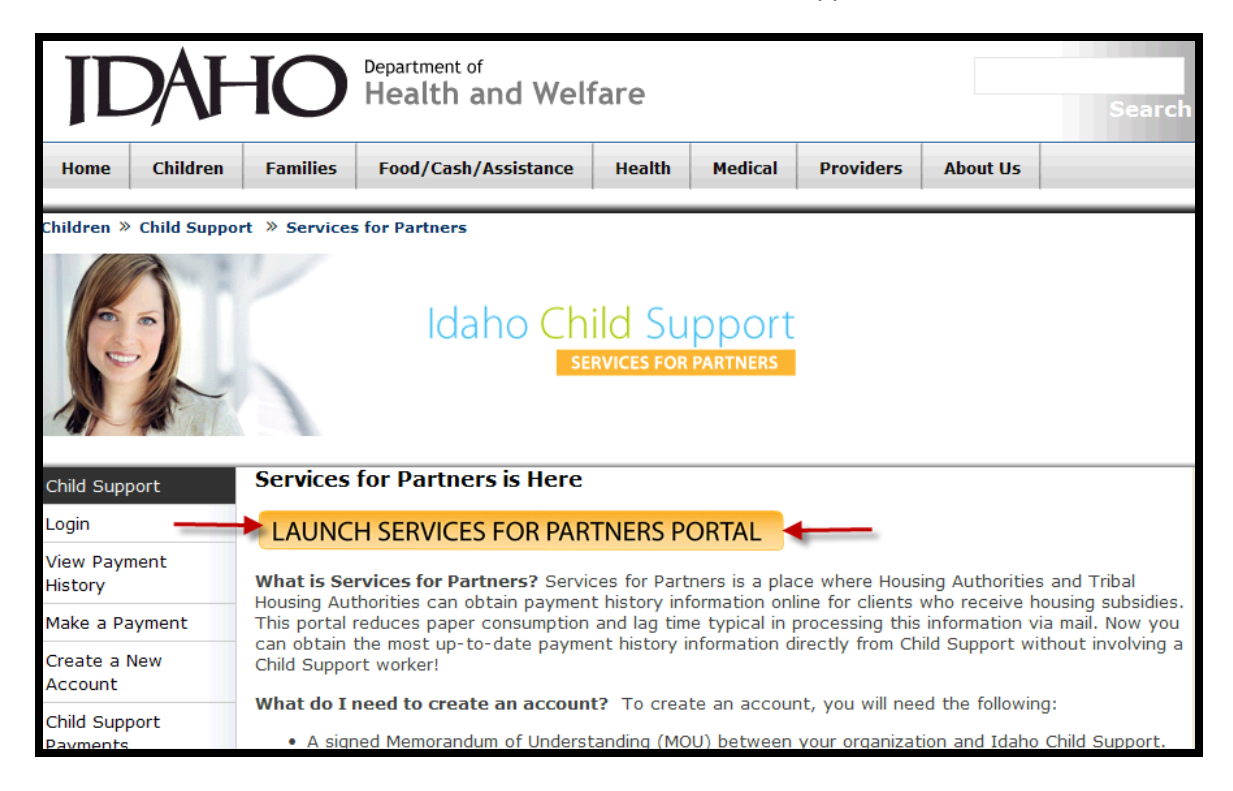

## **Log In Page**

To log into Services for Partners you will enter the username and password as provided to you by the Business Office Program Specialists and click on the Log In button.

The username and passwords are case sensitive and must be entered exactly as they are assigned to you.

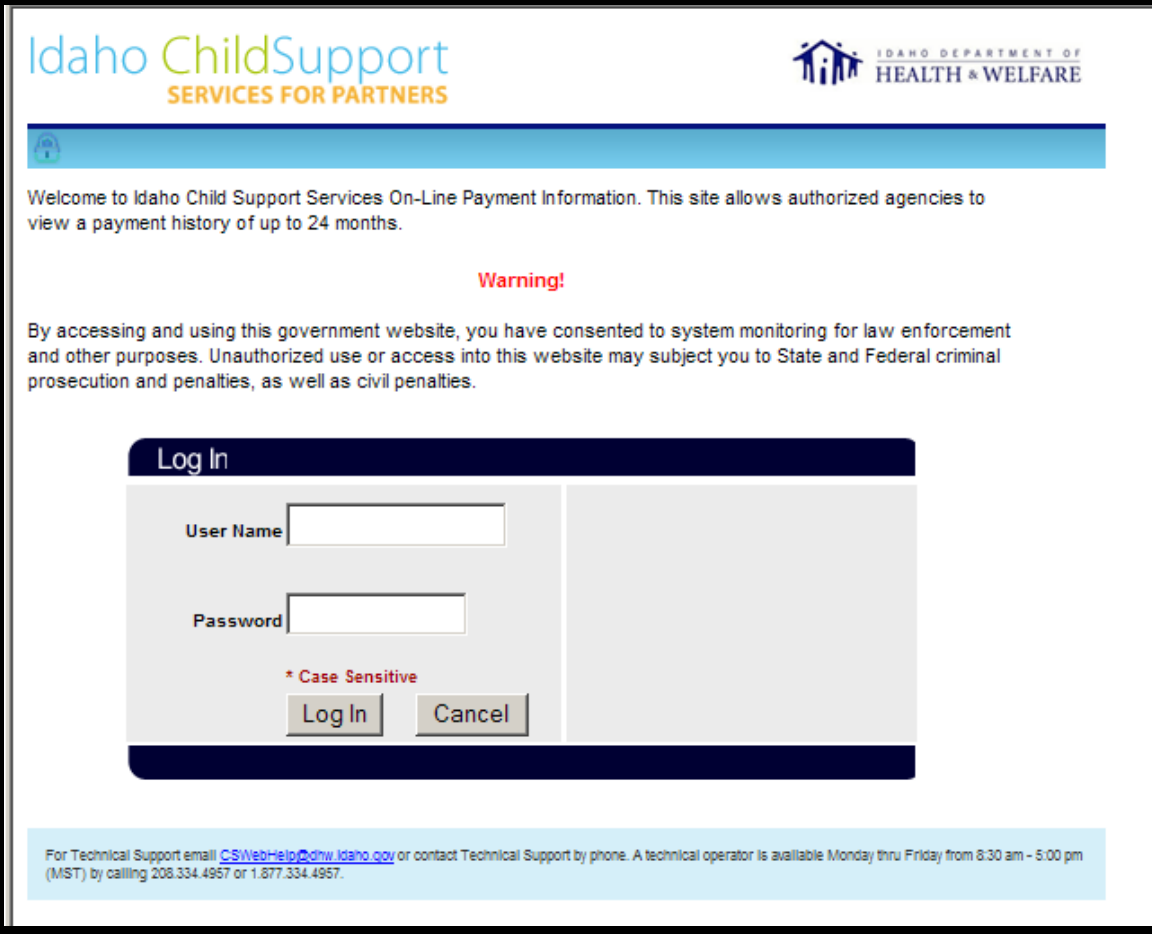

If you enter your username and/or password incorrectly you will receive the error message:

"Invalid username and/or password. Please try again."

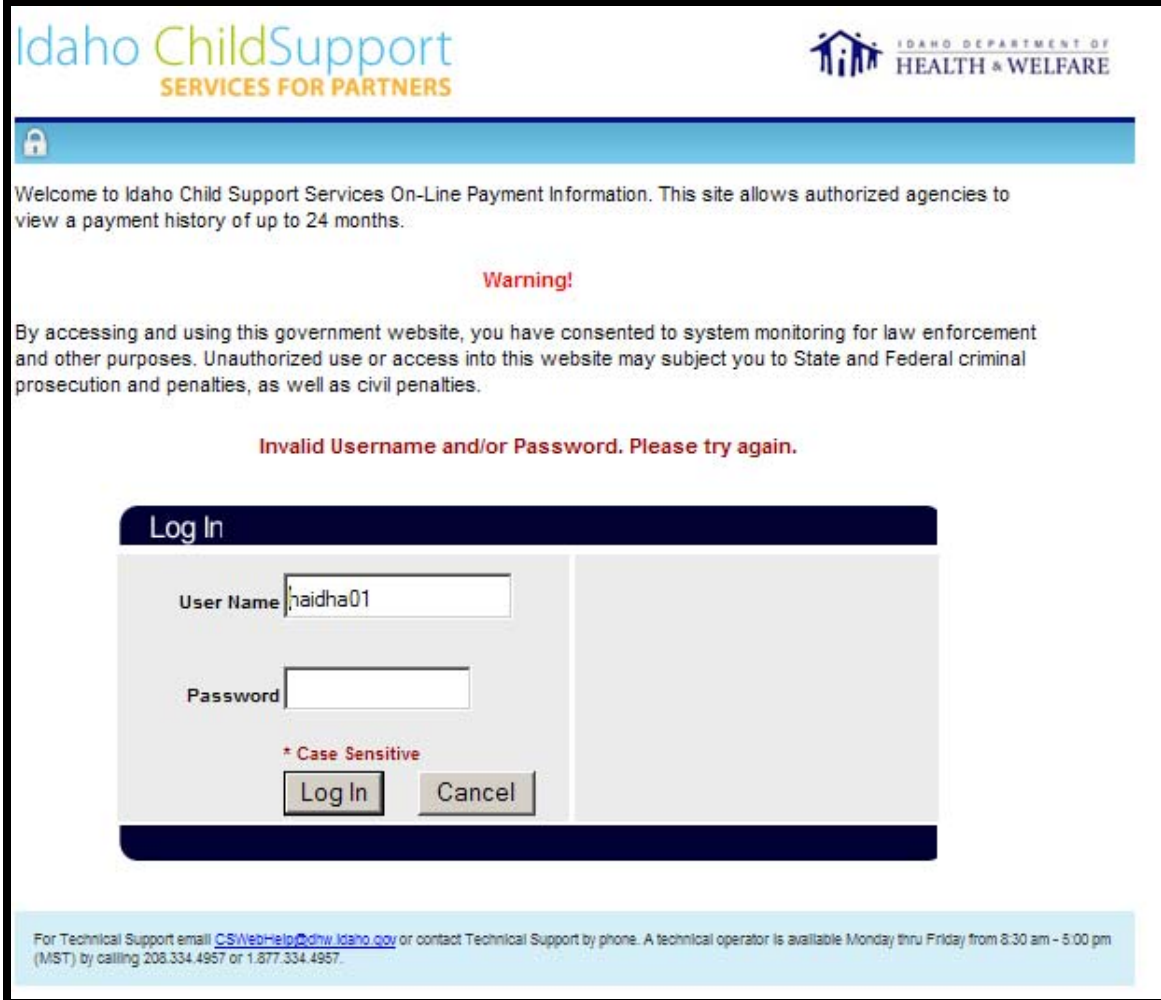

## **Client Search Page**

Once you successfully log into your account you will be navigated to the Client Search page. The client search page requires you to accept the terms and conditions and to enter information regarding a specific client. *The terms and conditions box must be checked for each individual client you are searching for.* 

To search for a client, following information is required:

- **Enter the client's SSN (without slashes or dashes); or** 
	- Enter the client's Client ID #. This number is associated with the client's Child Support case. You can obtain the Client ID# from the client or by calling CSWebhelp at 208-334-4957 or toll free at 877-334-4957 or email CSWebhelp@dhw.idaho.gov
- **Enter the date of birth (MMDDYYYY).**
- **Enter a begin date. Click the down arrow to select the requested begin date by month** and year. The begin date cannot be a future date.

**Click view payments.** 

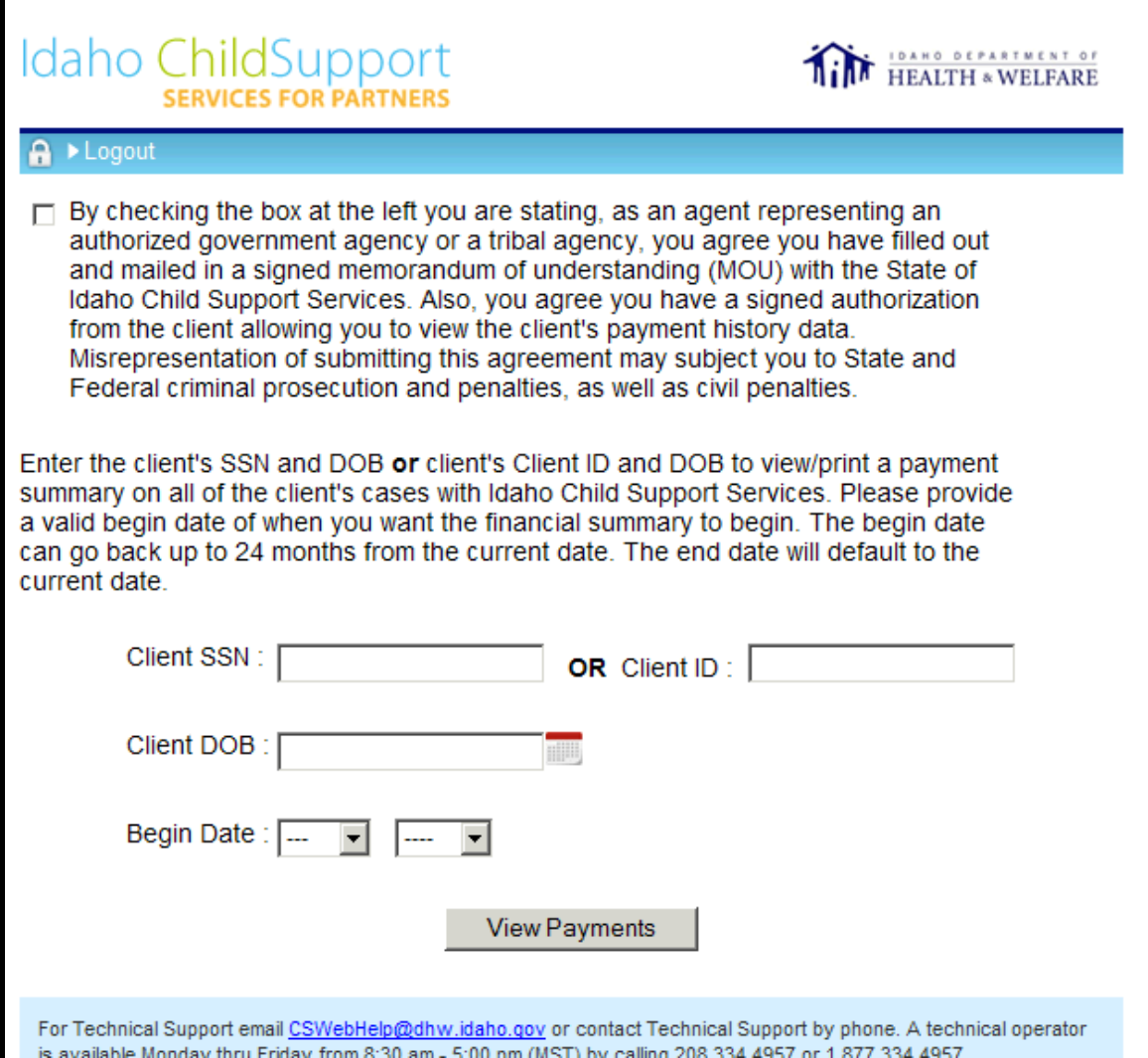

If you do not click on the terms and conditions check box you will receive the error message:

"You must accept the terms and conditions by checking the box above before performing a search."

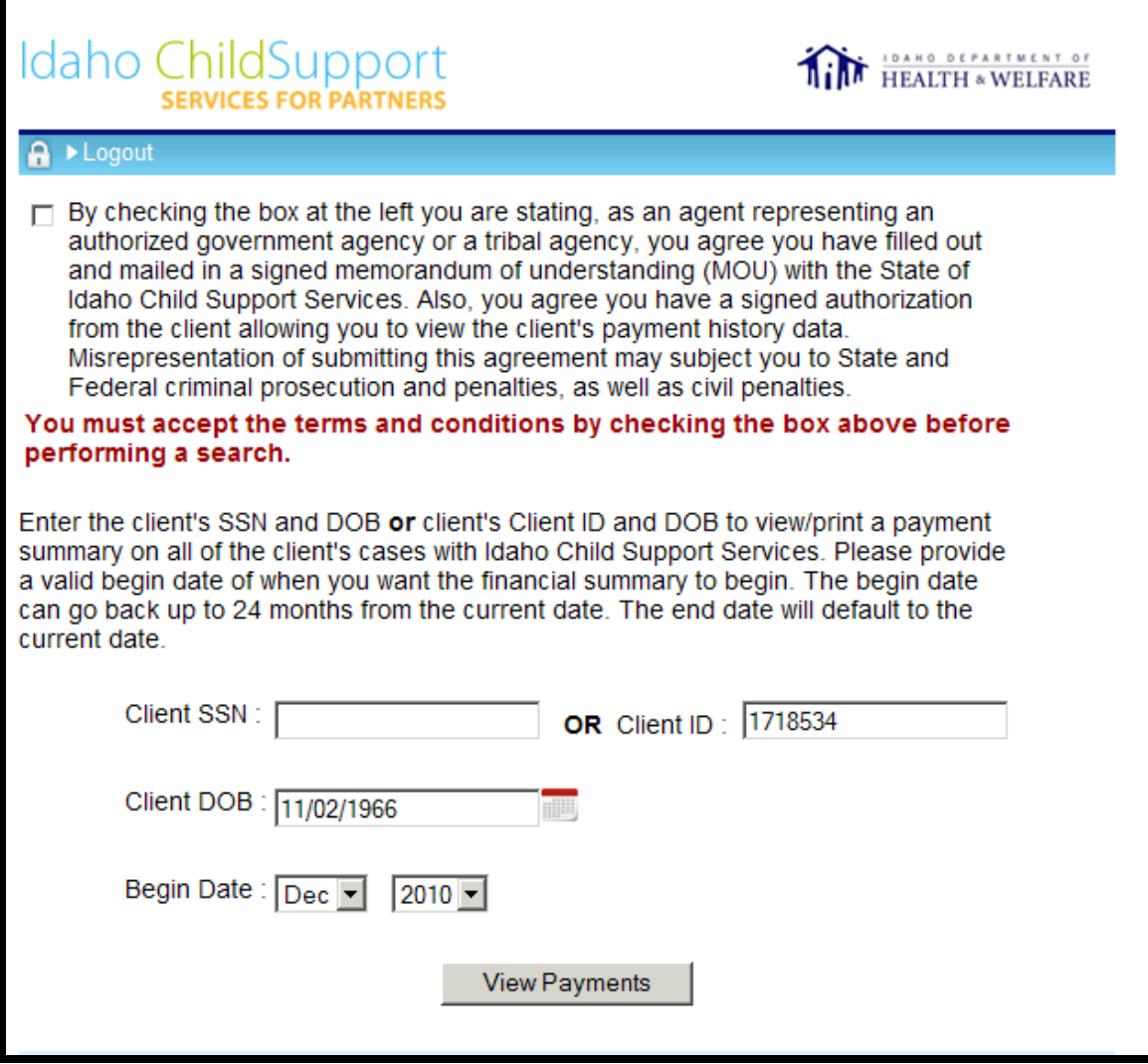

If you enter a begin date that is a future date you will receive the error message:

"Begin Date cannot be a future date."

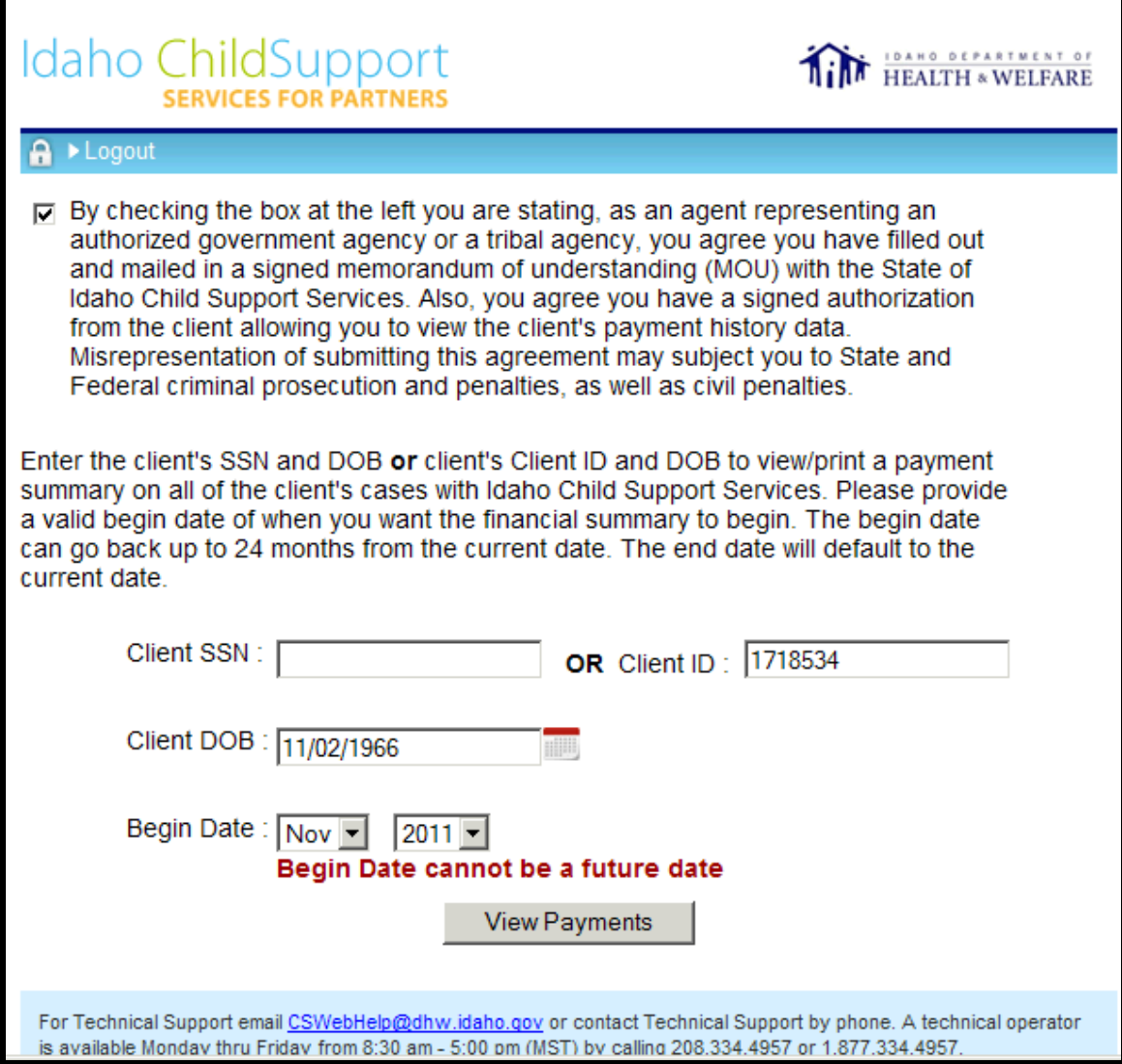

If you enter client information that does not match a client on our automated system you will receive the error message displayed below.

This error may indicate that you have entered the client's SSN, DOB or Client ID# incorrectly or that the client does not have a child support case with Idaho Child Support.

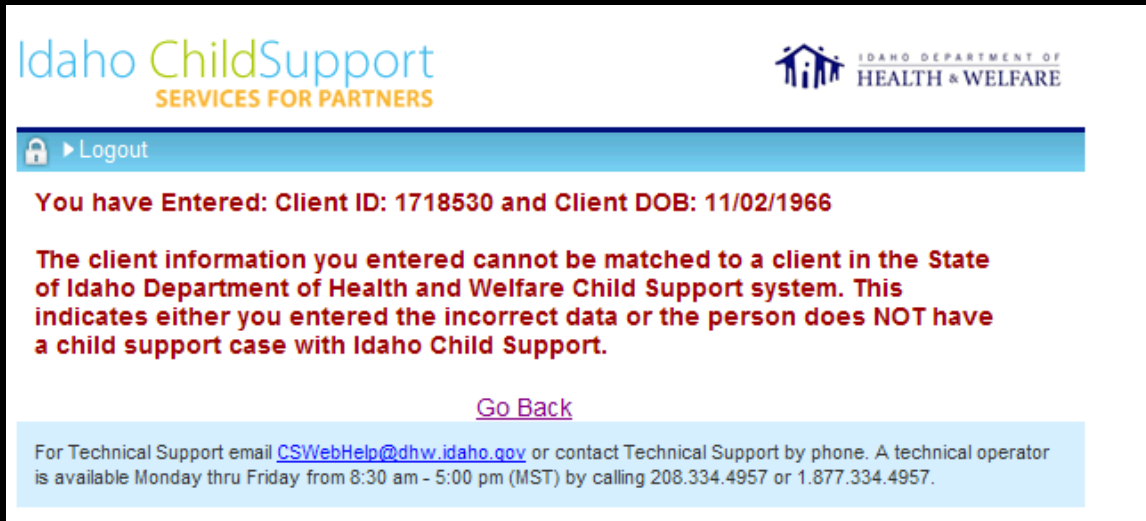

## **Payment History Results Page**

The results page provides the payment history for the requested date range. If the date range exceeds 24 months the payment history will only display 24 months back from the current date.

To print the payment history, click on the print icon.

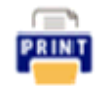

To request another payment history, click the Go Back button. You will return to the Client Search page where you can search for another client's payment history. By using the Go Back button you will not need to login again to obtain a payment history for another client. Once you have logged in, you can search for multiple clients payment histories, one after another.

> NOTE: Each time you search for a client, you must click on the terms and conditions check box.

To logout of the Services for Partners feature you can click on the Logout button.

#### **Payment History Provided**

- The name of the searched client
- The last four digits of the clients SSN or the clients Client id# depending on which number you used for the search.
- **The case numbers associated with the client. This includes cases where the client is the** non custodial parent (NCP) and cases where the client is the custodial parent (CP).
- **The current date.**
- **The name of the apartment complex, Housing Authority or Indigent Services agency** conducting the search.
- The requested date range.
- The case number. If the client is associated with more than one case, each case and associated payment history will be listed separately.
- The case function of either Enforcement or Non-Enforcement. The case function of Enforcement tells you that Idaho Child Support is actively pursuing collections on this case. The case function of Non-Enforcement tells you that Idaho Child Support is not pursuing collections on the case because it is a non-enforcement case.
- The children's first names associated with that case number. The children listed will only be those children who are coded as open in ICSES. Closed children in ICSES will not display.
- A statement that will indicate whether the client has received the payments listed (CP) or has paid the payments listed (NCP).

#### Client is CP:

"The following amounts are those the client has **received** during the requested date range."

Client is NCP:

"The following amounts are those the client has **paid** during the requested date range."

 The payment history for each associated case broke out into four columns (month/year, amount due, amount paid, owed to CP).

#### **Payment History- Receipting Services Only Cases**

When the custodial parent has not requested full services (includes all enforcement activities) that case will display only the payments that we have processed and will be labeled as a Non-Enforcement case.

Because Idaho Child Support does not audit these types of cases, we cannot verify the accuracy of the Monthly Due amount or the Owed to CP running balance. Therefore, we will not display an amount in these columns. Instead, we will display N/A (not available) with a question mark to explain why the amount does not display. See screen illustration below.

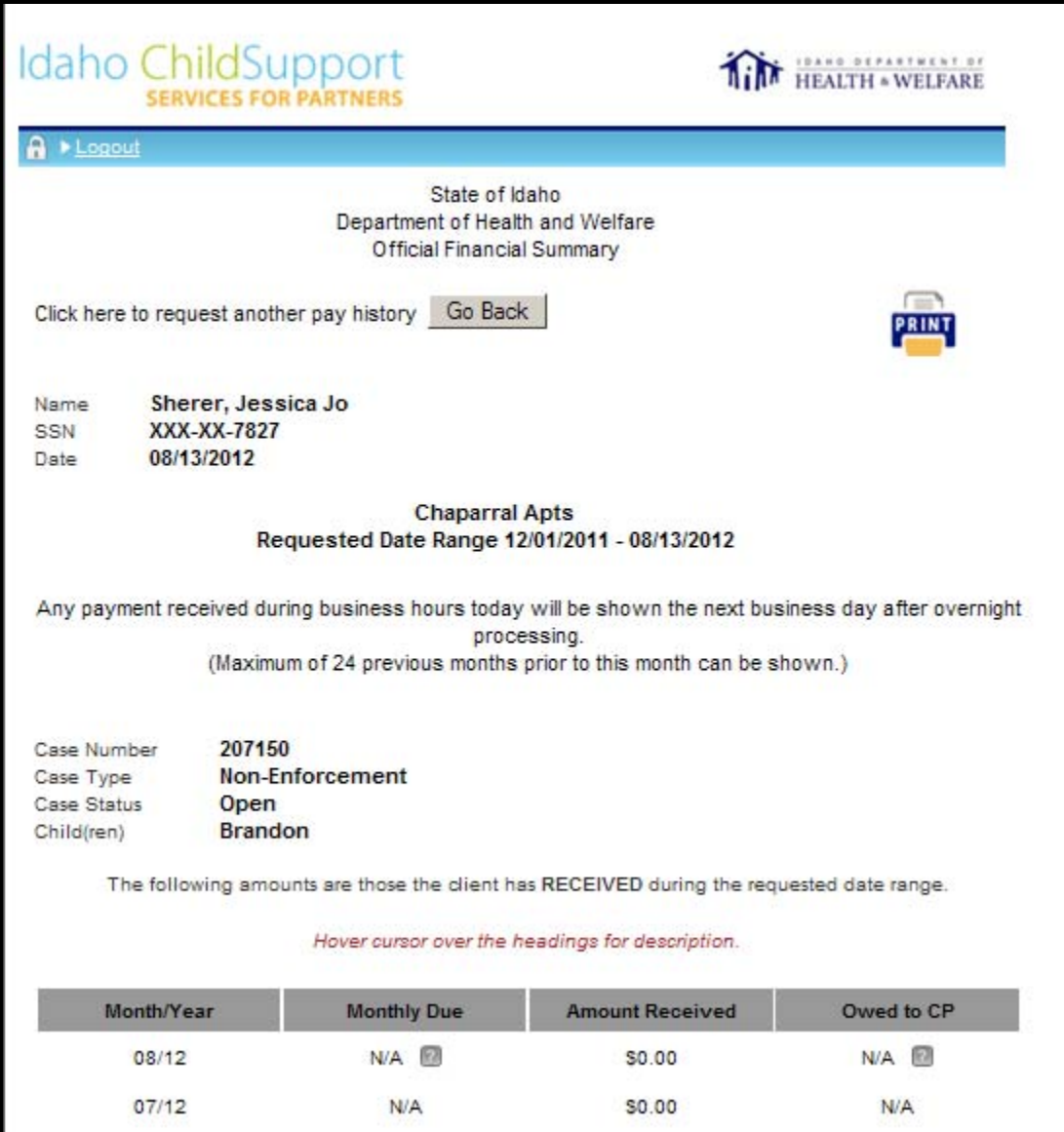

### **The Client is the Custodial Parent (CP)**

When the client is the CP on the case the client's payment information will include only the payments that have been disbursed to this client. If the NCP sends a payment that is distributed to multiple cases, only the amount disbursed to this client will display.

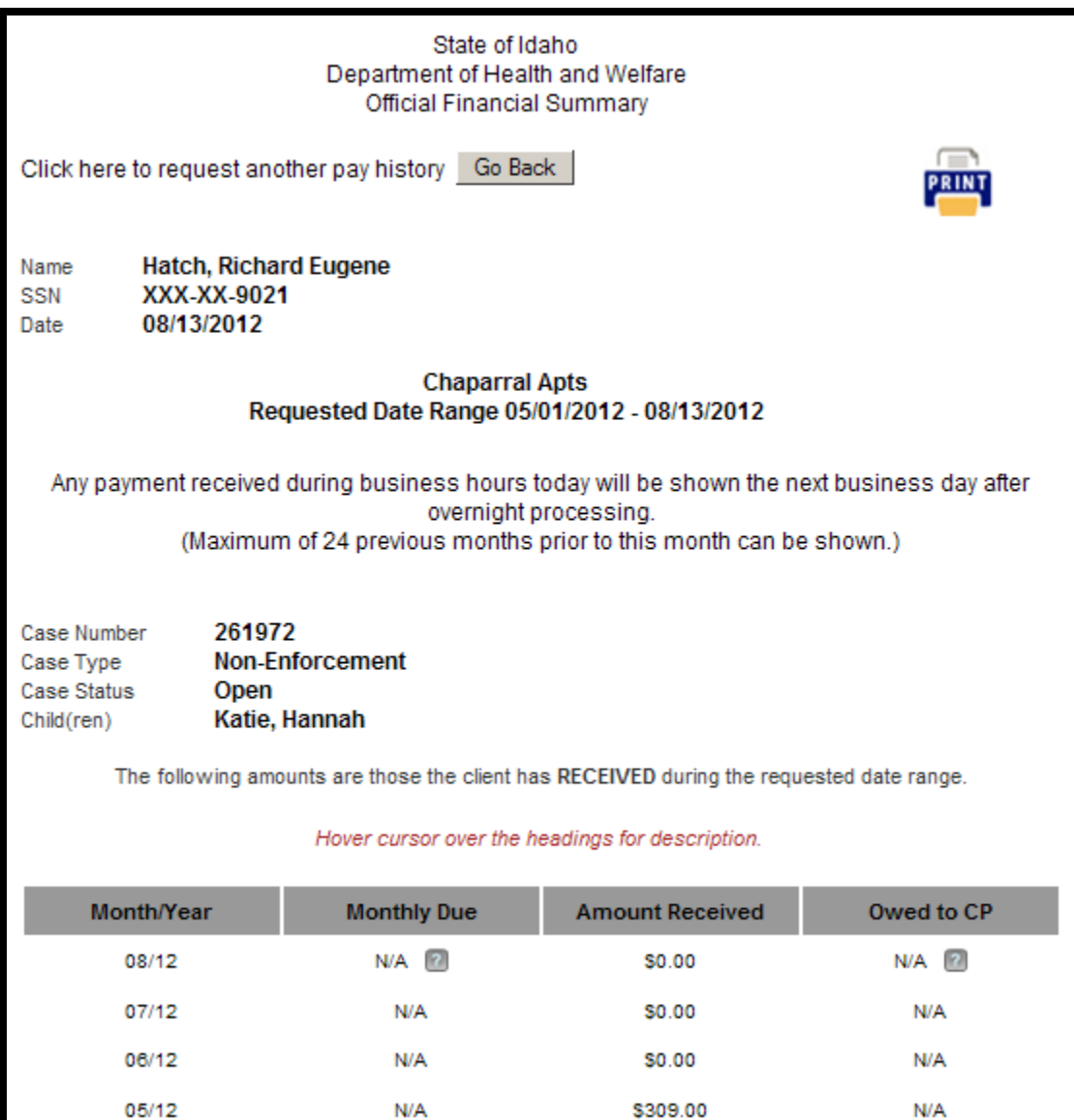

#### **The Client is the Non Custodial Parent (NCP)**

When the client is only an NCP on one or more Child Support cases, the payment history will include a Total Amount Paid. This amount adds all payments distributed on all of the clients (NCP) cases for the requested date range.

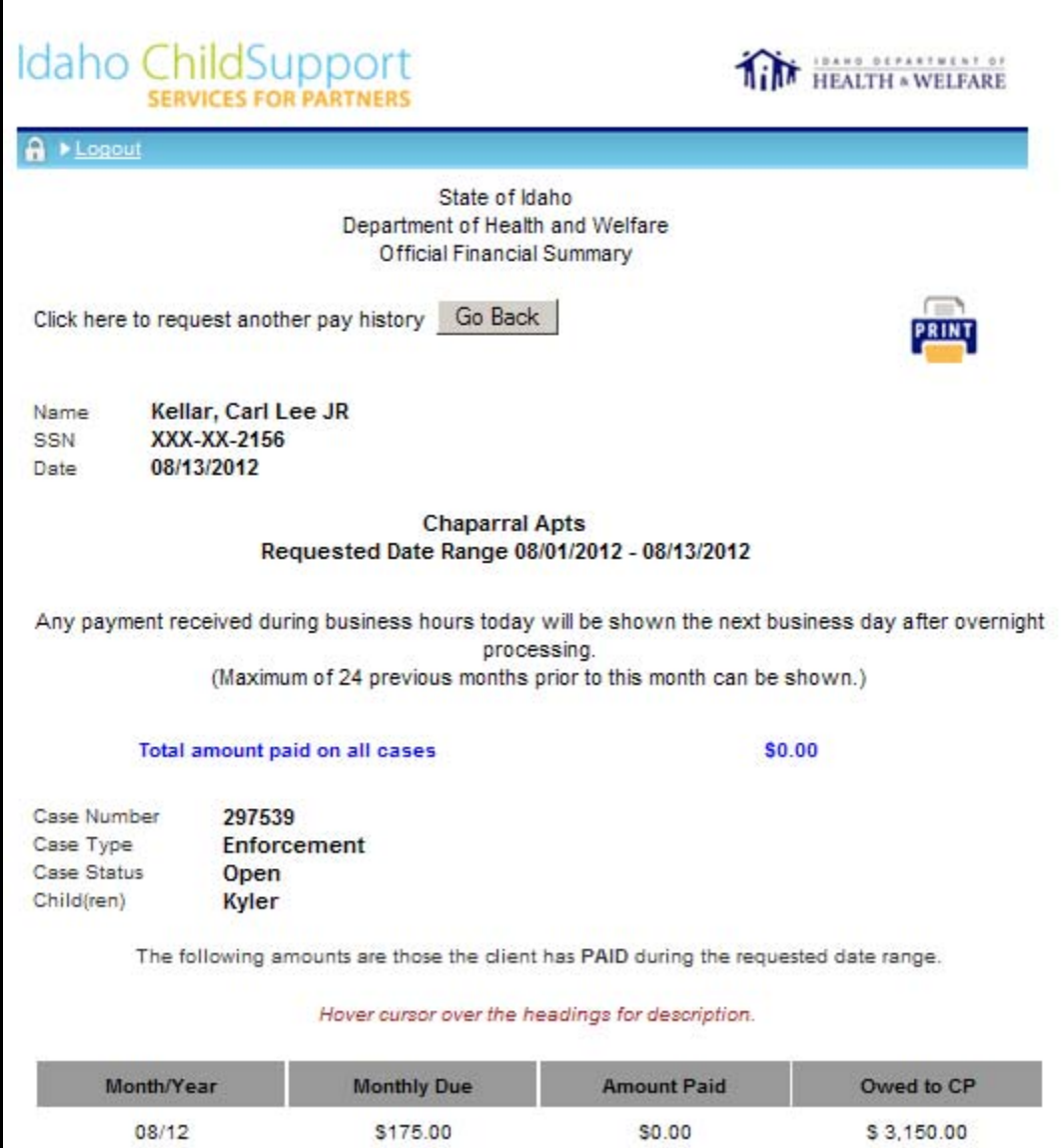

#### **The Client is the CP on one Case and the NCP on Another**

When the client is the CP on one case and the NCP on another case the payment history will display all of the CP associated cases first. The payment histories on the NCP associated cases will immediately follow.

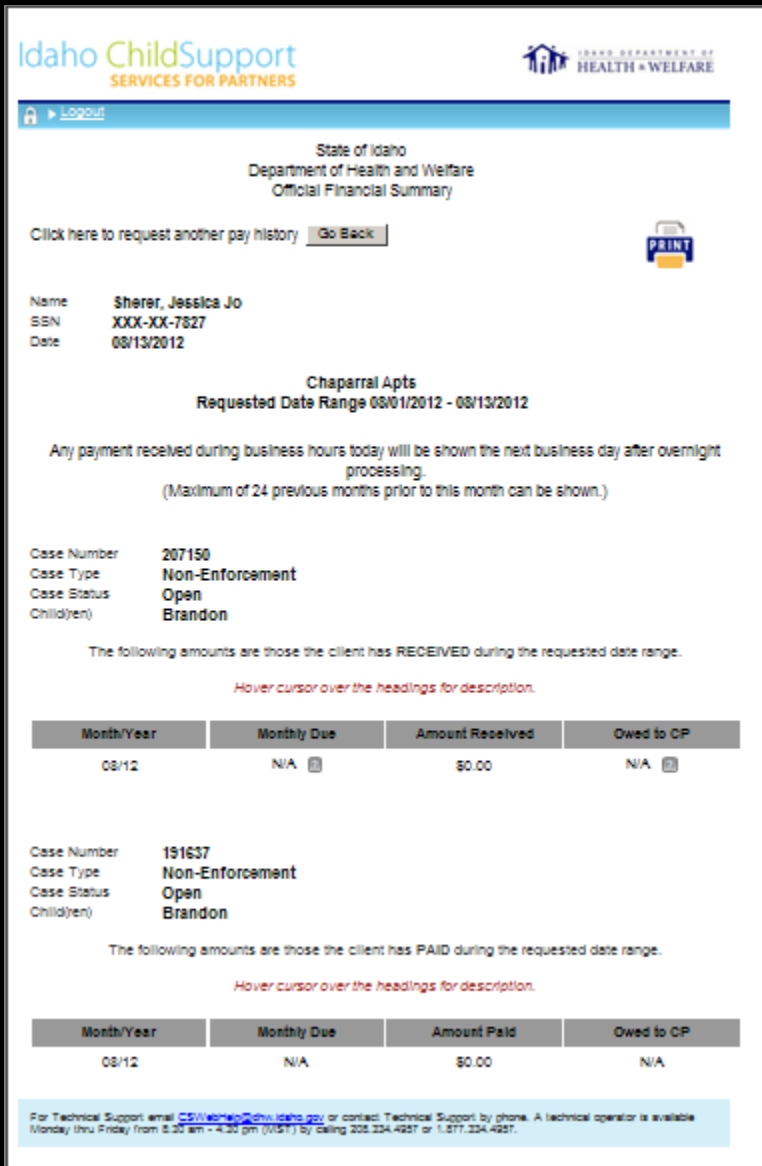